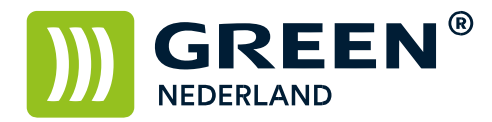

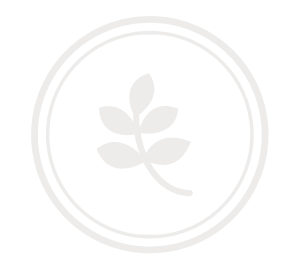

## Installeren printerdriver Linux/Ubuntu

Sluit de printer aan op 220V en op het netwerk en start deze op. Wacht totdat linksonder in het beeld het IP adres begint te knipperen en noteer dit.

Kies vervolgens op de Linux voor de Systeeminstellingen.

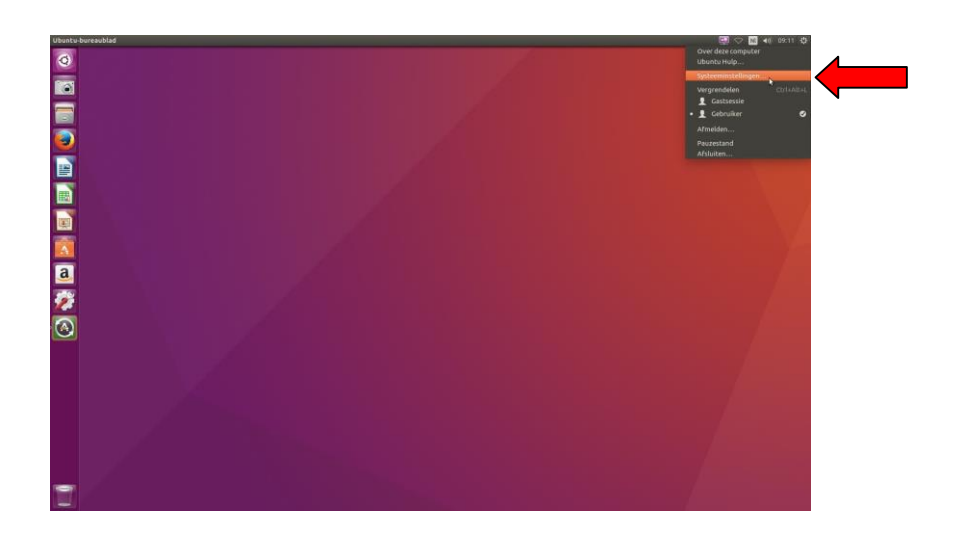

Kies hierna voor Afdrukbeheer.

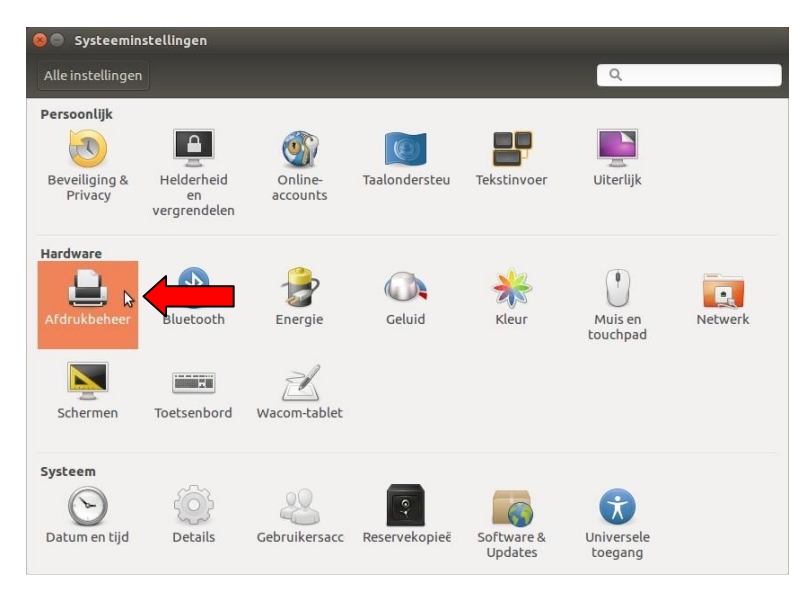

**Green Nederland | Import Export** 

Info@greennederland.nl | greennederland.nl Heeft u vragen? Bel ons op: +31 (0)46 451 0300

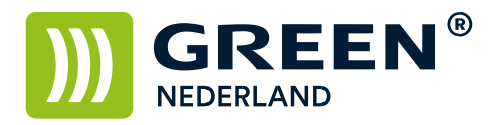

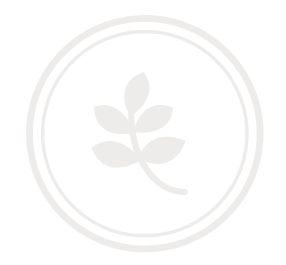

Selecteer in het volgende scherm de knop toevoegen.

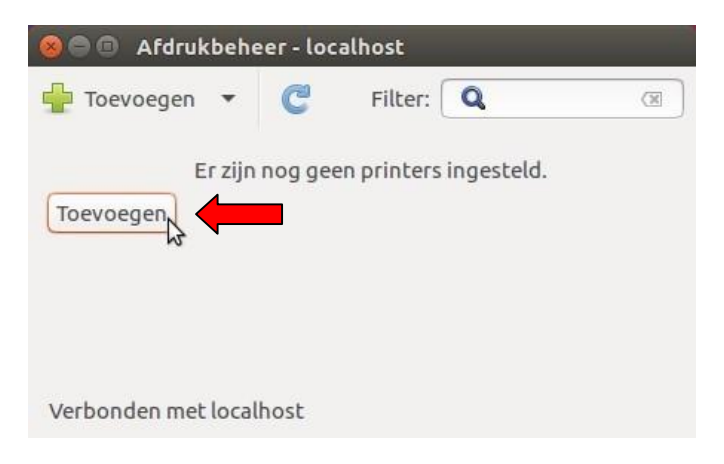

Kies in het volgende scherm voor de keuze Netwerkprinter Zoeken Vul bij Host het IP adres in van de printer ( wat u eerder heeft genoteerd ) en klik op zoek.

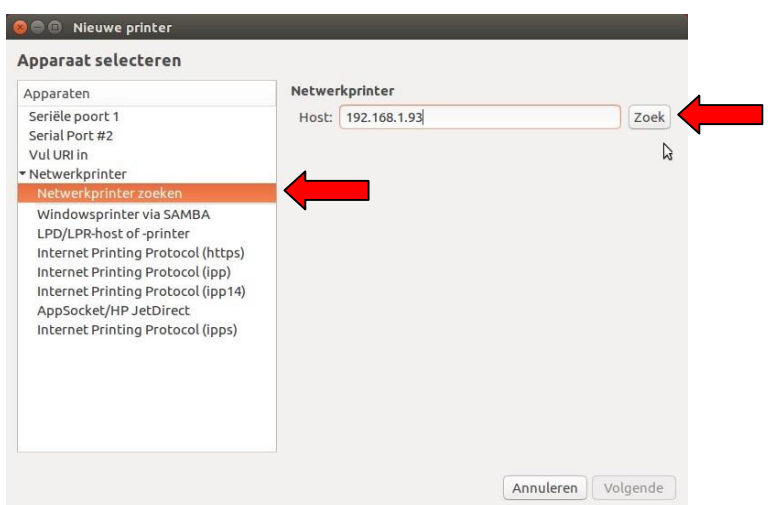

Na het invullen van het adres gaat de Computer eerst verbinding maken en kijken welk model is geïnstalleerd.

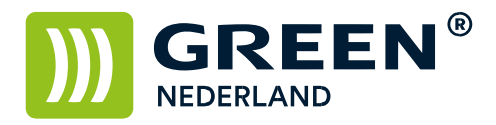

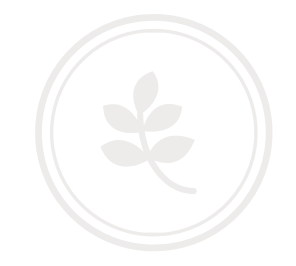

Na een aantal seconden verschijnt de printer Meerdere keren links in de kolom. ( Let erop dat u hier de printer met poort 9100 selecteert )

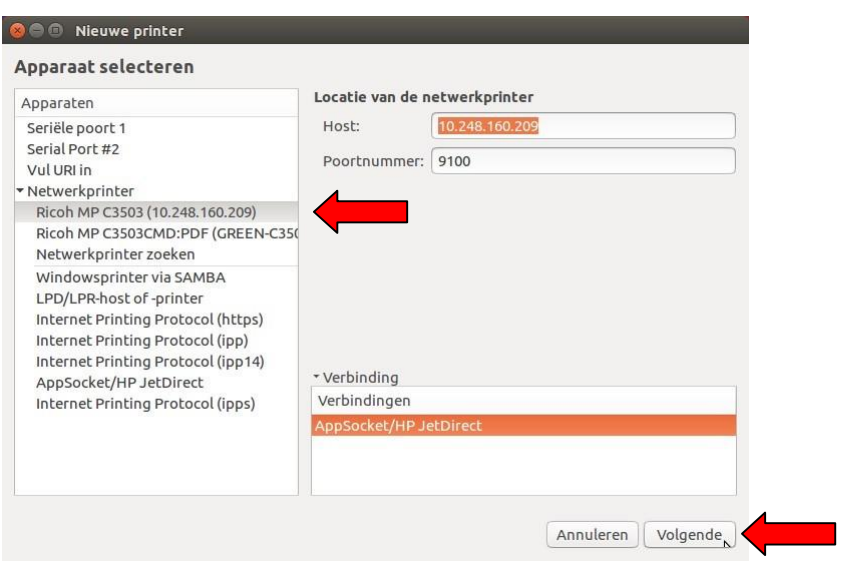

In het volgende scherm kunt u aangeven welke opties er op het apparaat aanwezig zijn.

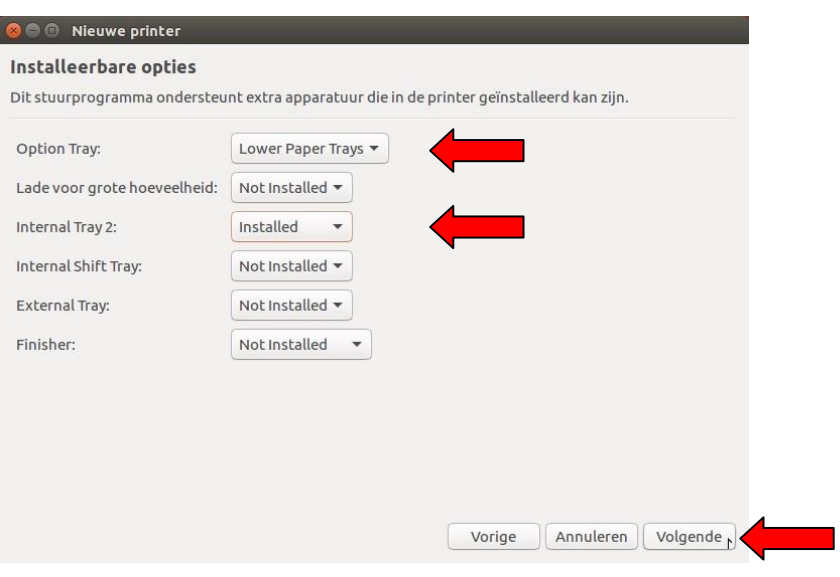

Druk hierna op Volgende.

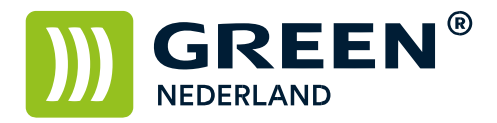

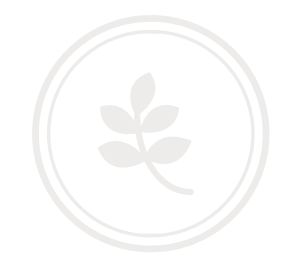

In het volgende scherm kunt u de naam en beschrijving / Locatie van de printer aanpassen

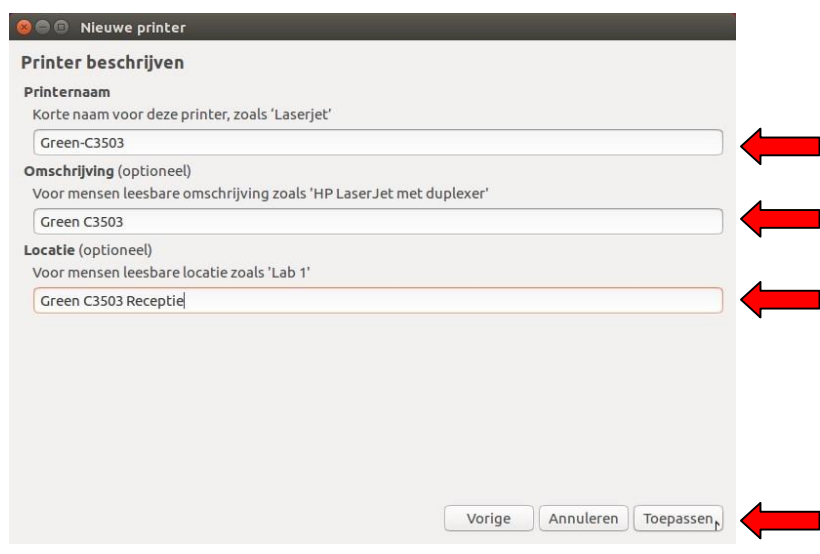

Klik hierna op toepassen.

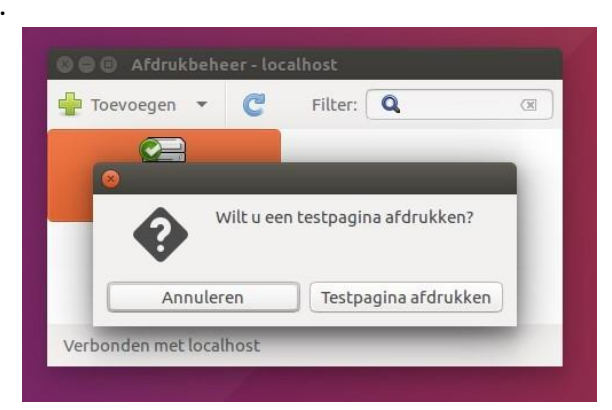

Eventueel kunt u meteen een testpagina afdrukken. Hiermee is de printer geïnstalleerd.

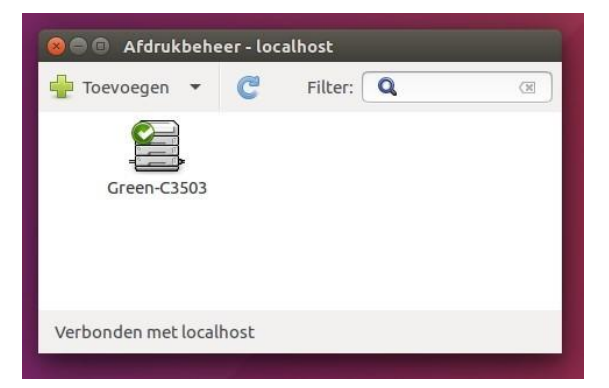

**Green Nederland | Import Export** 

Info@greennederland.nl | greennederland.nl Heeft u vragen? Bel ons op: +31 (0)46 451 0300